## **iPhone: Home Visual Acuity Testing – "iSight Pro" App**

1. Download the **iSight Pro** [app from the](https://itunes.apple.com/us/app/kay-isight-test-professional/id1144082577?ls=1&mt=8) Apple App Store.

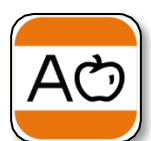

2. Open the app. You will see two options. Select the one for **"Sight Charts"**.

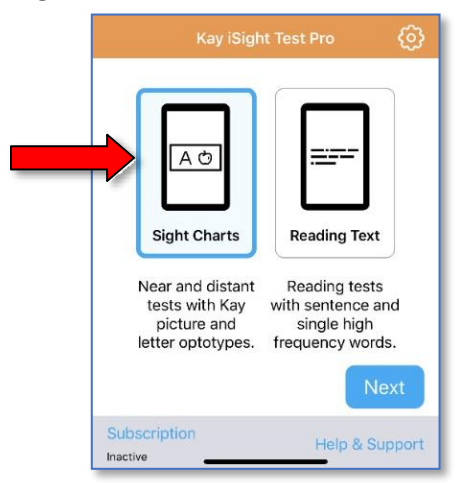

3. If your child knows letters, select **"Kay Letter"**. If your child does not know letters, select **"Kay Picture"**.

Depending on the instructions from you doctor you will

select one of the test options. The most common selection is **"Distant Tests – 5 ft"**.

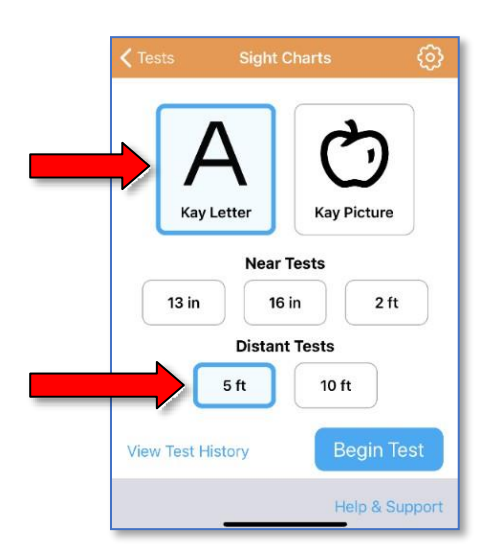

4. Next will be a tutorial on how to maneuver the application. Feel free to cycle through it to become familiar with the app.

- 5. You may be asked at some point to **purchase the app**. Currently there is a free 6-month trial period. Please refer to the separate instructions "*How to Purchase and then Unsubscribe from the iSight Pro App"* to avoid being charged a fee after the free 6-month trial period ends.
- *6.* Your child needs to stand **5 feet** from the screen if you previously selected 5 ft as the testing distance. Use a **tape measure** or a **measuring app** to measure the correct distance. *This is very important in order to get an accurate visual acuity assessment.*
- 7. Start with measuring the visual acuity in your child's right eye. This is their right, not to the right from your perspective. Have your child or another adult cover the left eye completely as shown below and test the vision.

When covering one eye, use the palm of your hand (or an adhesive patch) as demonstrated in the first picture below. DO NOT let your child peek through his/her fingers! Also, no turning of the head as they can peek with the other eye!

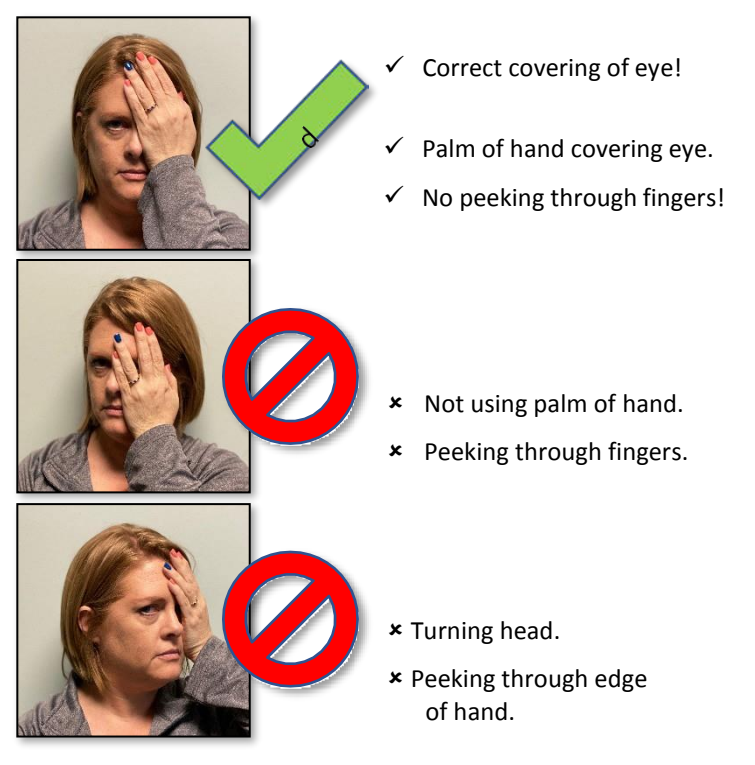

8. In the app, select the bottom left button  $\mathbf{E}$  to select the way the letters or pictures will be presented. Select

## **iPhone: Home Visual Acuity Testing – "iSight Pro" App**

**the option for a single letter surrounded by a box**  $\Box$  or a **single picture surrounded by a box** . If using letters, you may have to swipe to the 20/200 line before you are able to select the boxed letter option.

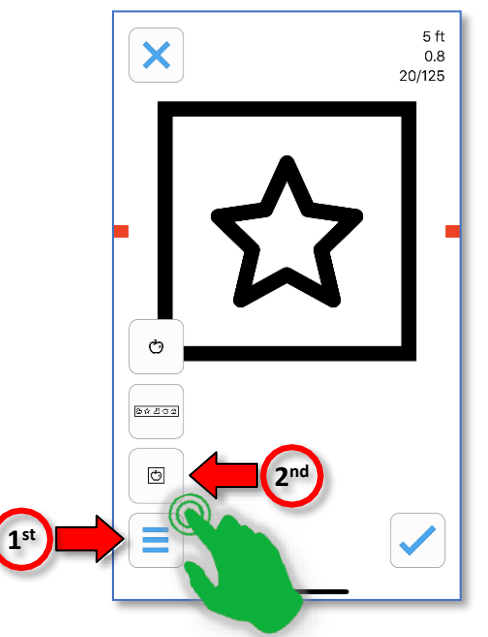

9. Swipe to the left a few times at the largest-sized boxed letter or picture to familiarize your child with the process and the different letters/pictures available.

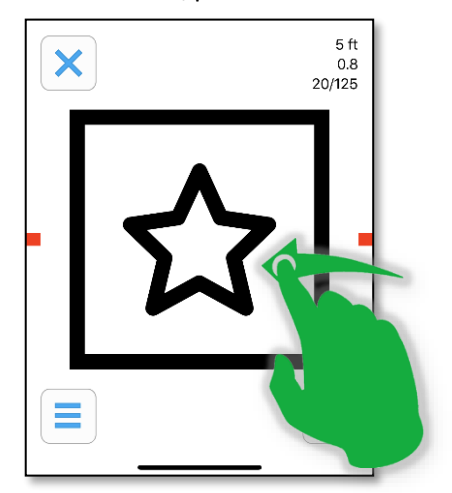

10. Once you and your child are comfortable with the process, start swiping down to smaller-sized letters/pictures. You will offer 4 letters per level. If they get 3 out of 4 correct, go to the next smaller line.

Stop when they are unable to get 3 out of 4 images correct. Swipe back to the next largest line from where they were unsuccessful and select the bottom right check mark box  $\mathcal{B}$ . Save the vison in one of the five boxes.

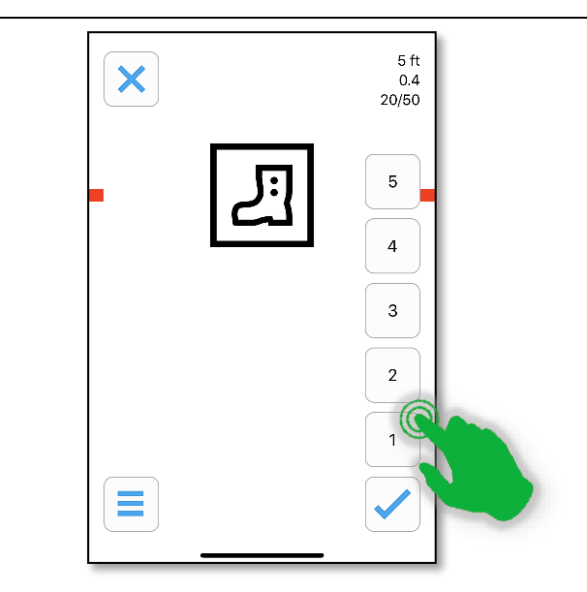

11. Next you will select the eye that was tested then select **"Save test"** in the bottom right.

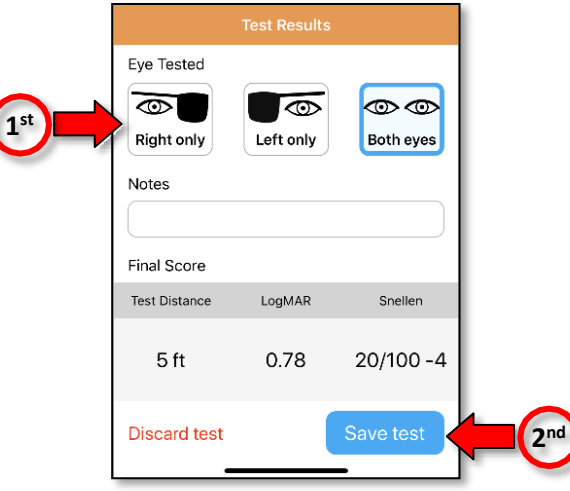

- 12. In a similar process, repeat to check the vision in your child's left eye by covering his/her right eye.
- 13. Lastly, make note of the vision for each eye, which is in the **"Snellen"** column. This could involve a screen shot or just writing down the visual acuities.

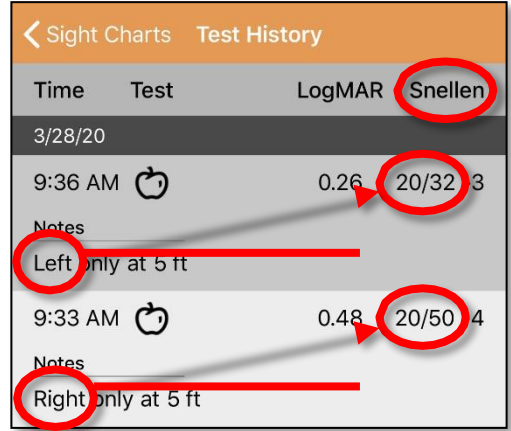